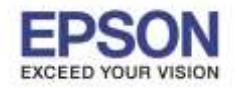

**รองรับปริ้นเตอร์รุ่น : EB-430 ระบบปฏิบัติการ : iOS**

**หัวข้อ : วิธีการใชง้าน iProjection (Adhoc) รุ่น EB-430 ส าหรบั iOS**

\_\_\_\_\_\_\_\_\_\_\_\_\_\_\_\_\_\_\_\_\_\_\_\_\_\_\_\_\_\_\_\_\_\_\_\_\_\_\_\_\_\_\_\_\_\_\_\_\_\_\_\_\_\_\_\_\_\_\_\_\_\_\_\_\_\_\_\_\_\_\_\_\_ หมายเหตุ : ส าหรับโปรเจคเตอรท์ ไี่ มม่ กี ารด์ **Wireless Lan Unit** ไปพร้อมเครื่อง ตอ้ งซอื้ **Option Wireless Lan Unit (ELPAP07)** ตดิตัง้ กอ่ นการใชง้าน

ในเครื่องรุ่น EB-430 จะมี Port USB 2 Port สามารถเสยีบ USB ได ้ทั้ง 2 Port

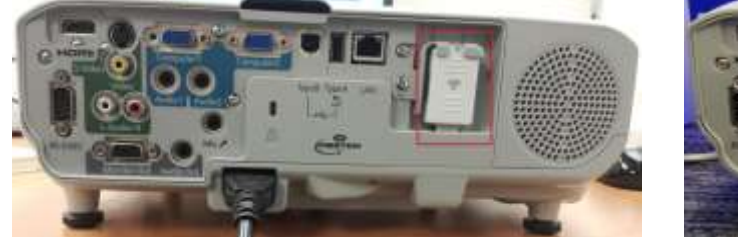

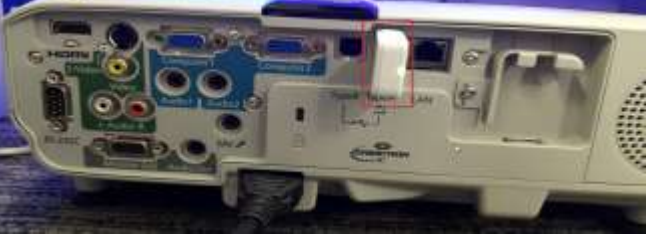

การตั้งค่าที่โปรเจคเตอร์

1.กดปุ่ ม Menu ที่รีโมท หรือ โปรเจคเตอร์

2.เลือกเมนู Network กดปุ่ม Enter

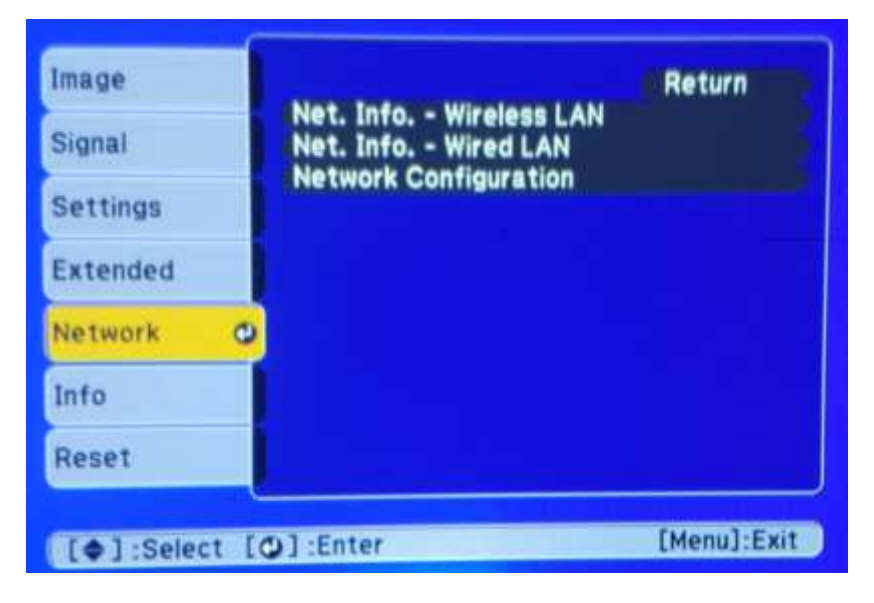

3.เลือก Network Configuration กดปุ่ม Enter

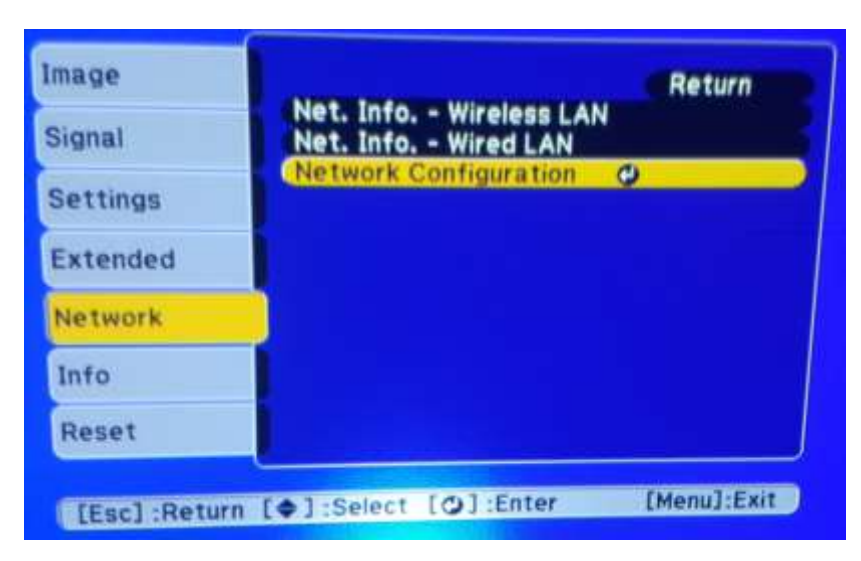

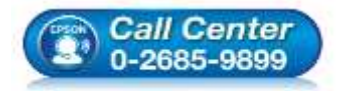

- **สอบถามขอ้ มลู การใชง้านผลติ ภณั ฑแ์ ละบรกิ าร โทร.0-2685-9899**
	-
- **เวลาท าการ : วันจันทร์ – ศุกร์ เวลา 8.30 – 17.30 น.ยกเว้นวันหยุดนักขัตฤกษ์**
- **[www.epson.co.th](http://www.epson.co.th/)**

**EPSON THAILAND / Jun 2016 / CS07**

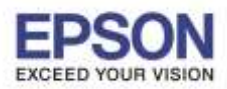

**หัวข้อ : วิธีการใชง้าน iProjection (Adhoc) รุ่น EB-430 ส าหรบั iOS**

\_\_\_\_\_\_\_\_\_\_\_\_\_\_\_\_\_\_\_\_\_\_\_\_\_\_\_\_\_\_\_\_\_\_\_\_\_\_\_\_\_\_\_\_\_\_\_\_\_\_\_\_\_\_\_\_\_\_\_\_\_\_\_\_\_\_\_\_\_\_\_\_\_

4.เลือก Wireless Mode กดปุ่ม Enter

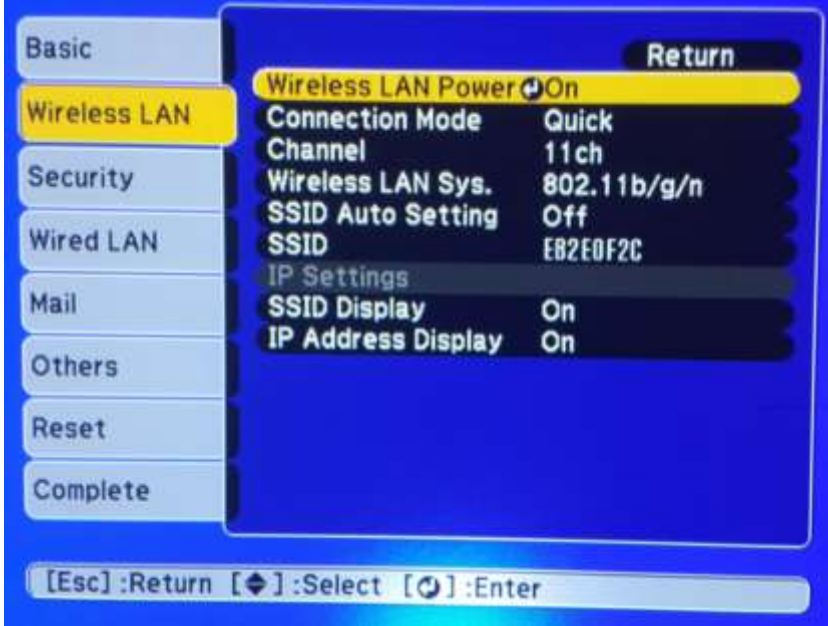

5.เลือก Wireless LAN On กดปุ่ม Enter แล้วเลือก Return (กดปุ่ม Esc)

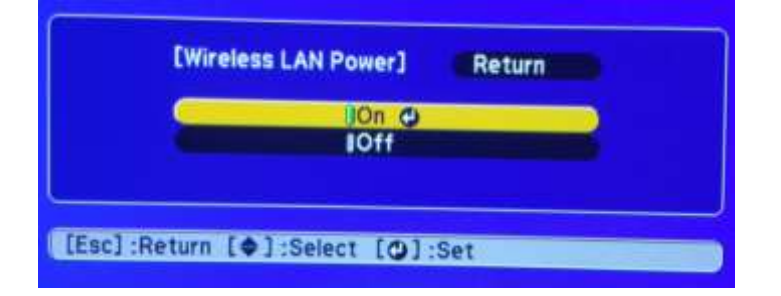

### 6.เลือก Connection Mode กดปุ่ม Enter

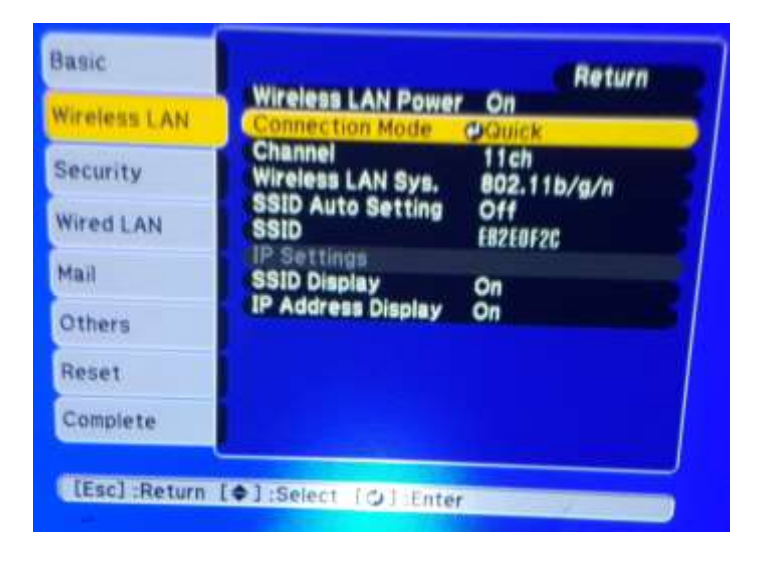

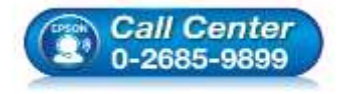

- **สอบถามขอ้ มลู การใชง้านผลติ ภณั ฑแ์ ละบรกิ าร**
	- **โทร.0-2685-9899**
- **เวลาท าการ : วันจันทร์ – ศุกร์ เวลา 8.30 – 17.30 น.ยกเว้นวันหยุดนักขัตฤกษ์**
- **[www.epson.co.th](http://www.epson.co.th/)**

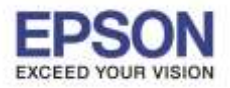

**รองรับปริ้นเตอร์รุ่น : EB-430 ระบบปฏิบัติการ : iOS**

**หัวข้อ : วิธีการใชง้าน iProjection (Adhoc) รุ่น EB-430 ส าหรบั iOS**

\_\_\_\_\_\_\_\_\_\_\_\_\_\_\_\_\_\_\_\_\_\_\_\_\_\_\_\_\_\_\_\_\_\_\_\_\_\_\_\_\_\_\_\_\_\_\_\_\_\_\_\_\_\_\_\_\_\_\_\_\_\_\_\_\_\_\_\_\_\_\_\_\_

7.เลือก Quick กดปุ่ม Enter แล้วเลือก Return (กดปุ่ม Esc)

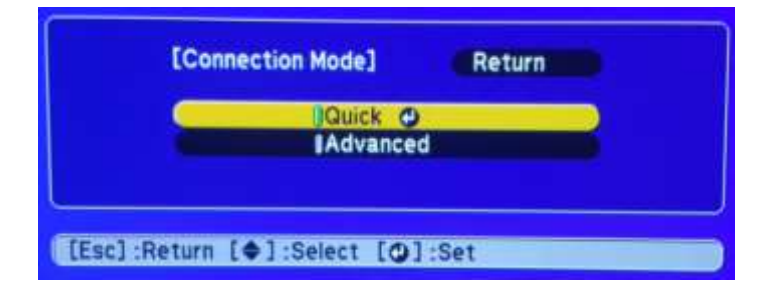

### 8.เลือกเมนู Security กดปุ่ม Enter

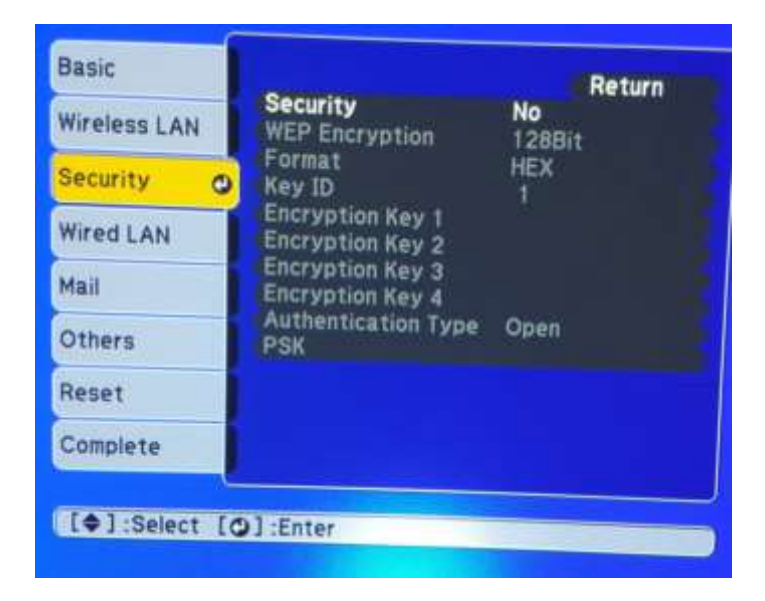

9.เลือกระบบ Security ให้เป็น No หลังจากนั้นเลือก Return (กดปุ่ม Esc)

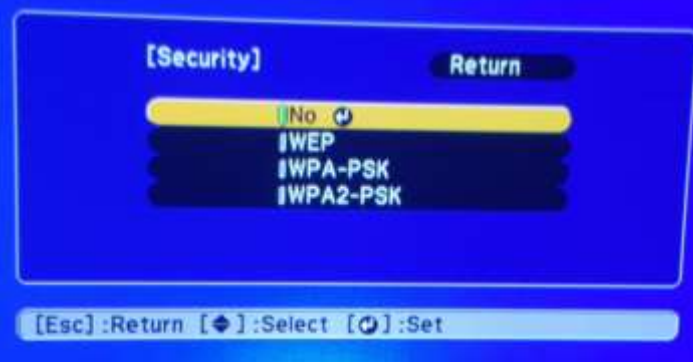

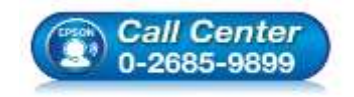

 **สอบถามขอ้ มลู การใชง้านผลติ ภณั ฑแ์ ละบรกิ าร โทร.0-2685-9899**

- **เวลาท าการ : วันจันทร์ – ศุกร์ เวลา 8.30 – 17.30 น.ยกเว้นวันหยุดนักขัตฤกษ์**
- **[www.epson.co.th](http://www.epson.co.th/)**

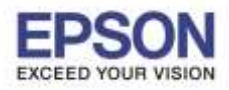

**รองรับปริ้นเตอร์รุ่น : EB-430 ระบบปฏิบัติการ : iOS**

**หัวข้อ : วิธีการใชง้าน iProjection (Adhoc) รุ่น EB-430 ส าหรบั iOS**

\_\_\_\_\_\_\_\_\_\_\_\_\_\_\_\_\_\_\_\_\_\_\_\_\_\_\_\_\_\_\_\_\_\_\_\_\_\_\_\_\_\_\_\_\_\_\_\_\_\_\_\_\_\_\_\_\_\_\_\_\_\_\_\_\_\_\_\_\_\_\_\_\_

10.เมื่อตั้งค่าเสร็จแล้วเลือก Complete กดปุ่ม Enter

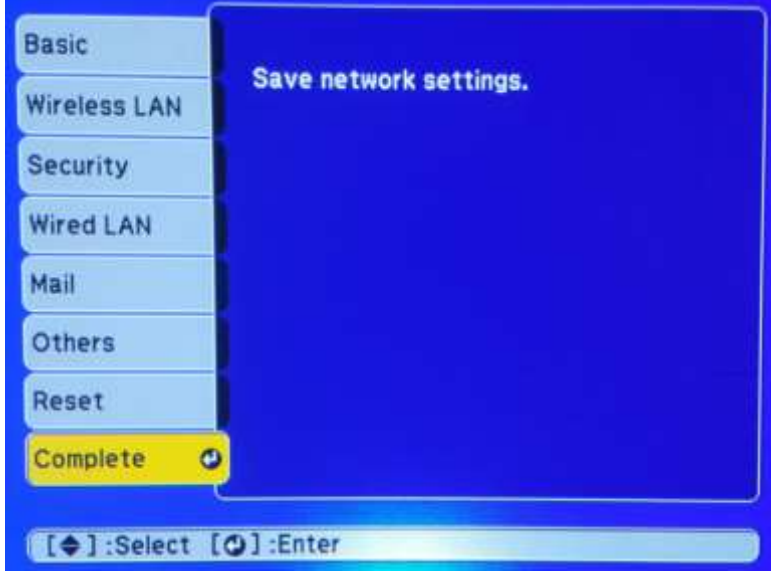

ี่ 11.เลือก Yes กดปุ่ม Enter เพื่อบันทึกการตั้งค่า

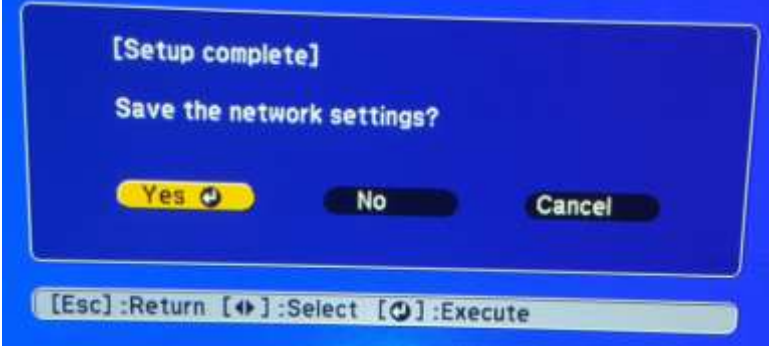

้ 12.เมื่อตั้งค่าเสร็จแล้ว โปรเจคเตอร์จะขึ้นข้อความดังรูปภาพ

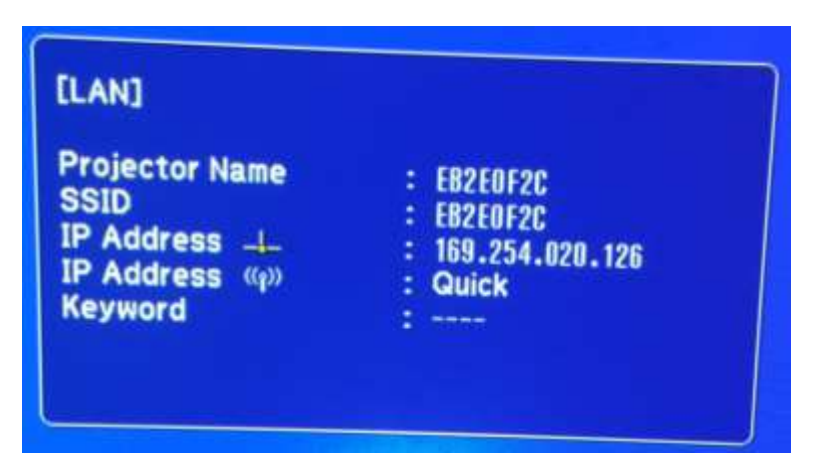

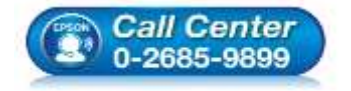

- **สอบถามขอ้ มลู การใชง้านผลติ ภณั ฑแ์ ละบรกิ าร โทร.0-2685-9899**
- **เวลาท าการ : วันจันทร์ – ศุกร์ เวลา 8.30 – 17.30 น.ยกเว้นวันหยุดนักขัตฤกษ์**
- **[www.epson.co.th](http://www.epson.co.th/)**

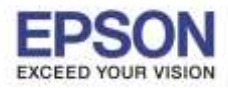

**รองรับปริ้นเตอร์รุ่น : EB-430 ระบบปฏิบัติการ : iOS**

# **หัวข้อ : วิธีการใชง้าน iProjection (Adhoc) รุ่น EB-430 ส าหรบั iOS**

\_\_\_\_\_\_\_\_\_\_\_\_\_\_\_\_\_\_\_\_\_\_\_\_\_\_\_\_\_\_\_\_\_\_\_\_\_\_\_\_\_\_\_\_\_\_\_\_\_\_\_\_\_\_\_\_\_\_\_\_\_\_\_\_\_\_\_\_\_\_\_\_\_

**หมายเหตุ**: ให ้ท ำกำรติดตั้ง **Epson iProjection** กอ่ นกำรใชง้ำน ส ำหรับโปรแกรม **Epson iProjection** สำมำรถดำวน์โหลดได ้ที่ **[Apple App Store](http://itunes.apple.com/th/app/epson-iprint/id326876192)**. หรือ [www.itunes.com/appstore/](http://www.itunes.com/appstore/) ี่ สำหรับวิธีการดาวน์โหลดและวิธีการติดตั้ง สอบถามข้อมูลเพิ่มเติมได้ที่ ศูนย์แอปเปิ้ล ไอโฟนและไอพ็อด ทัช

# ้\*ก่อนที่จะใช้งานฟังก์ชั่นนี้ที่เครื่องโปรเจคเตอร์จะต้องมีการติดตั้ง Wireless Lan Unit ก่อน ซึ่งบางร่นจะต้องชื้อเป็น

### **option เสรมิ สามารถหาซอื้ ไดต้ ามรา้นตวัแทนจ าหนา่ ยของเอปสนัทว่ัประเทศไทย**

### 1.เลือก **Setting** (การตั้งค่า)

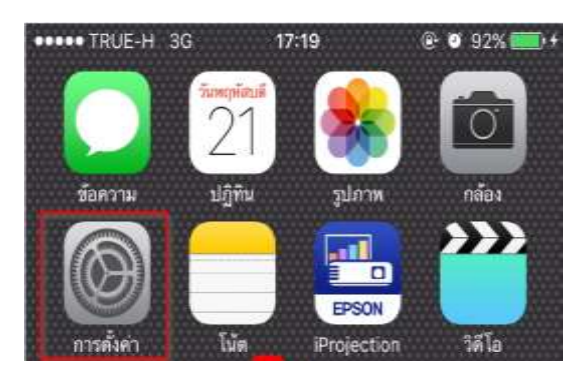

# 2.เลือก **Wi-Fi** เลือกเป็น **On** จากนัน้ เลอื กเชอื่ มตอ่ **SSID** ของเครื่องโปรเจคเตอร์ในที่นี้คือ **EB2E0F2C**

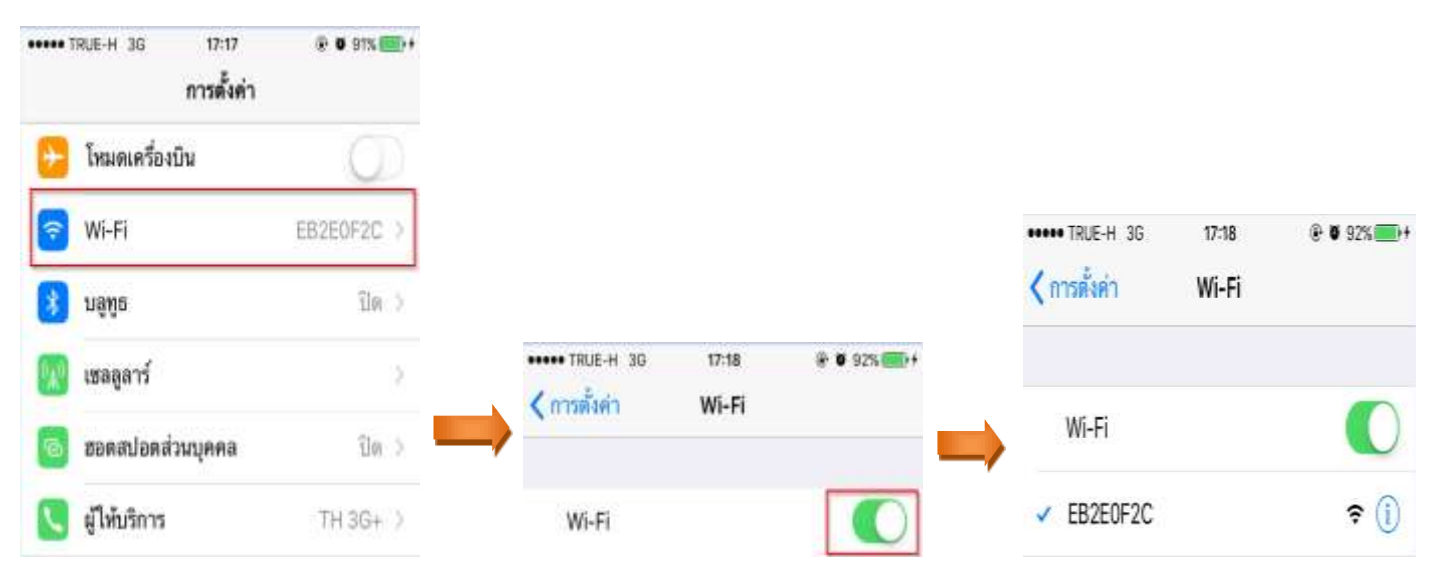

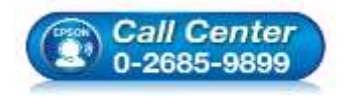

- **สอบถามขอ้ มลู การใชง้านผลติ ภณั ฑแ์ ละบรกิ าร โทร.0-2685-9899**
- **เวลาท าการ : วันจันทร์ – ศุกร์ เวลา 8.30 – 17.30 น.ยกเว้นวันหยุดนักขัตฤกษ์**
- **[www.epson.co.th](http://www.epson.co.th/)**

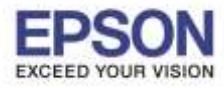

\_\_\_\_\_\_\_\_\_\_\_\_\_\_\_\_\_\_\_\_\_\_\_\_\_\_\_\_\_\_\_\_\_\_\_\_\_\_\_\_\_\_\_\_\_\_\_\_\_\_\_\_\_\_\_\_\_\_\_\_\_\_\_\_\_\_\_\_\_\_\_\_\_

**หัวข้อ : วิธีการใชง้าน iProjection (Adhoc) รุ่น EB-430 ส าหรบั iOS รองรับปริ้นเตอร์รุ่น : EB-430 ระบบปฏิบัติการ : iOS**

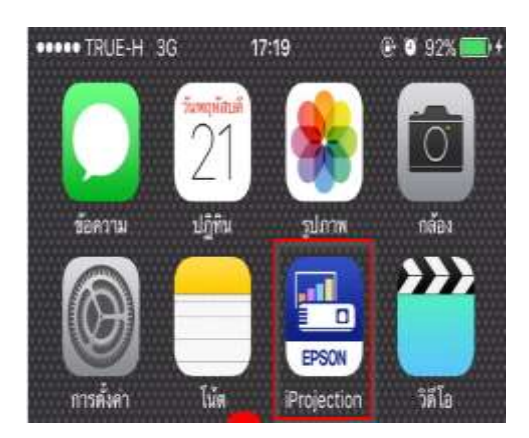

# 5. จะขึ้น **Connect to "EPSON"?** ให ้คลิกที่ **OK** 6.คลิก **OK**

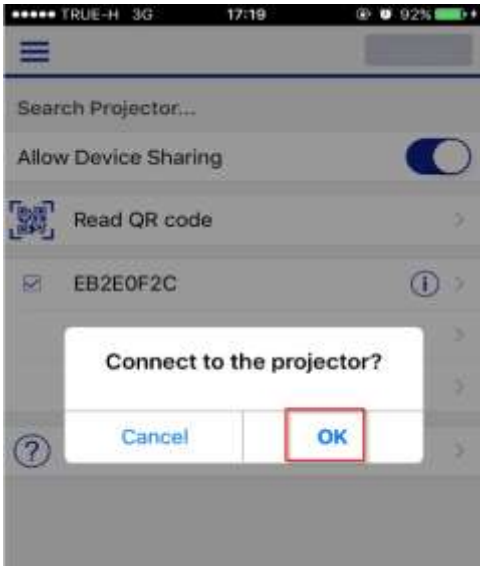

#### 3.เปิดโปรแกรม **Epson iProjection** 4.เลอื กชอื่ โปรเจคเตอรใ์นทนี่ ี้คอื **EPSON**

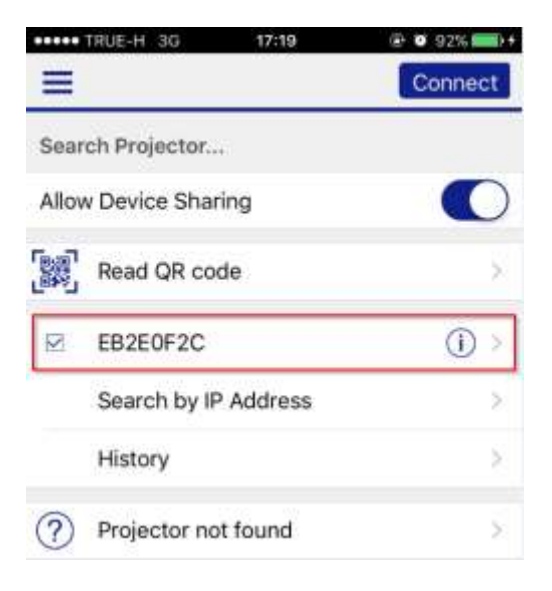

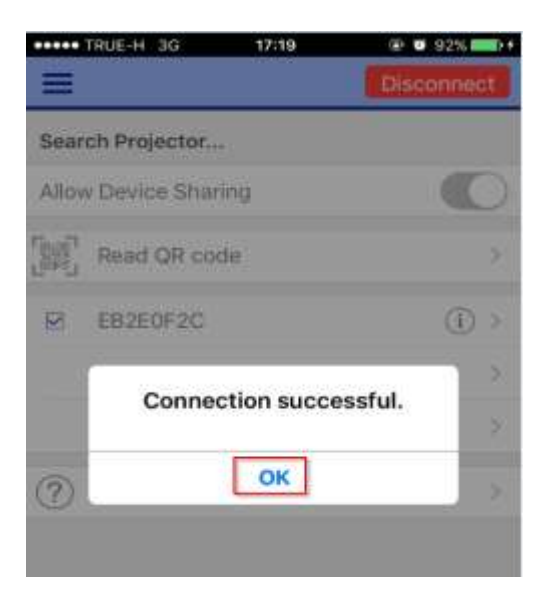

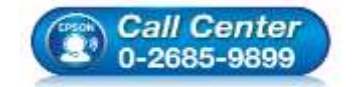

- **สอบถามขอ้ มลู การใชง้านผลติ ภณั ฑแ์ ละบรกิ าร โทร.0-2685-9899**
- **เวลาท าการ : วันจันทร์ – ศุกร์ เวลา 8.30 – 17.30 น.ยกเว้นวันหยุดนักขัตฤกษ์**
- **[www.epson.co.th](http://www.epson.co.th/)**

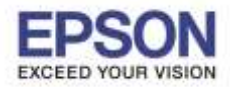

**รองรับปริ้นเตอร์รุ่น : EB-430 ระบบปฏิบัติการ : iOS**

**หัวข้อ : วิธีการใชง้าน iProjection (Adhoc) รุ่น EB-430 ส าหรบั iOS**

\_\_\_\_\_\_\_\_\_\_\_\_\_\_\_\_\_\_\_\_\_\_\_\_\_\_\_\_\_\_\_\_\_\_\_\_\_\_\_\_\_\_\_\_\_\_\_\_\_\_\_\_\_\_\_\_\_\_\_\_\_\_\_\_\_\_\_\_\_\_\_\_\_ 7. จะปรากฎฟังก์ชั่นการใช้งานต่างๆสามารถเลือกการนำเสนองานผ่าน iProjection ได้ 3 ฟังก์ชั่นดังรูป **\* Documents คือการเปิด File โดยตรงโดยจะต้องมีการ Synce File งานลง iProjection ผ่าน iTune และ Web Page คือการเปิด Web ในขณะเชอื่ มตอ่ กบั โปรเจคเตอรเ์พื่อน าเสนองานได้โดยตรง**

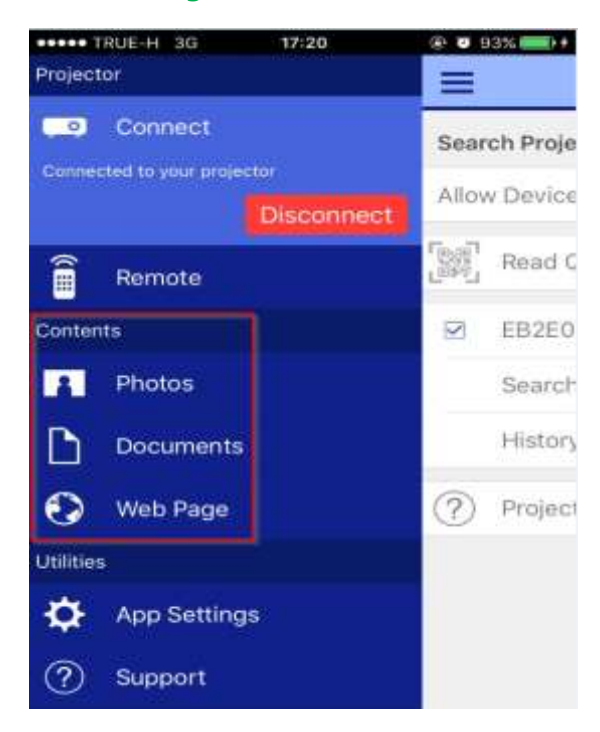

## 8.ยกตัวอยา่ งเชน่ เลอื กฟังกช์ นั่ **Photos** 9.เลือกรูปจากอัลบัม

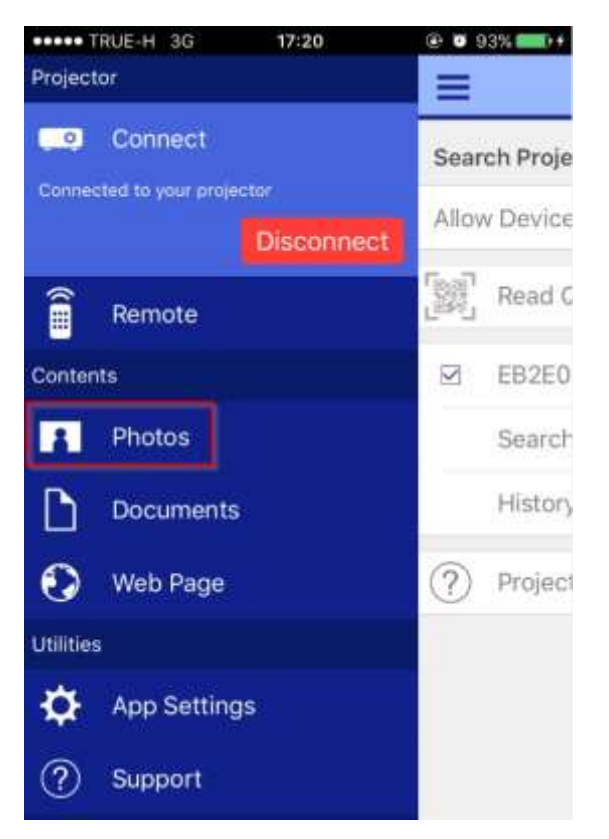

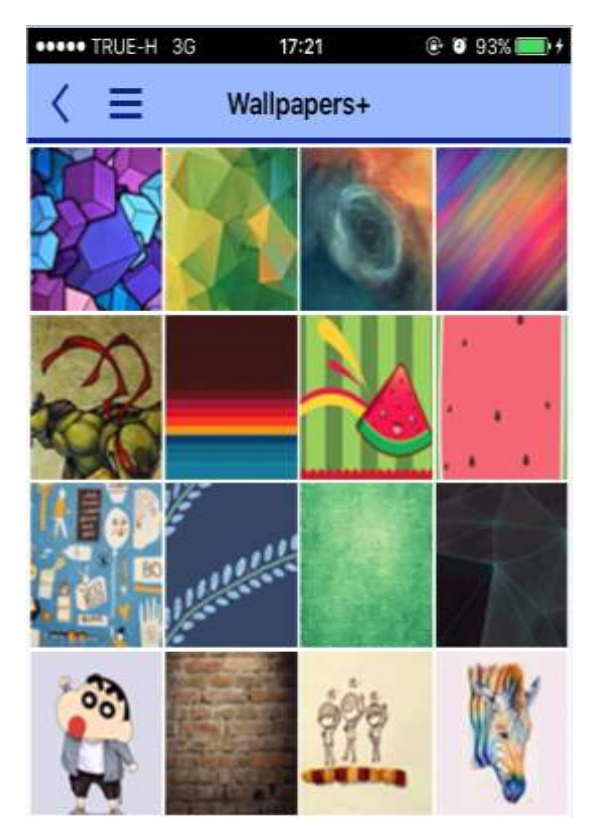

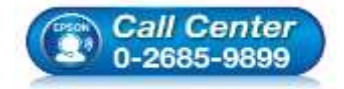

**สอบถามขอ้ มลู การใชง้านผลติ ภณั ฑแ์ ละบรกิ าร**

- **โทร.0-2685-9899**
- **เวลาท าการ : วันจันทร์ – ศุกร์ เวลา 8.30 – 17.30 น.ยกเว้นวันหยุดนักขัตฤกษ์ [www.epson.co.th](http://www.epson.co.th/)**

**EPSON THAILAND / Jun 2016 / CS07**

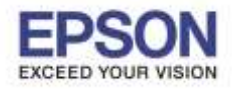

**รองรับปริ้นเตอร์รุ่น : EB-430 ระบบปฏิบัติการ : iOS**

# **หัวข้อ : วิธีการใชง้าน iProjection (Adhoc) รุ่น EB-430 ส าหรบั iOS**

\_\_\_\_\_\_\_\_\_\_\_\_\_\_\_\_\_\_\_\_\_\_\_\_\_\_\_\_\_\_\_\_\_\_\_\_\_\_\_\_\_\_\_\_\_\_\_\_\_\_\_\_\_\_\_\_\_\_\_\_\_\_\_\_\_\_\_\_\_\_\_\_\_

# 10.ซงึ่ เลือกรูปภาพดังกล่าวจะฉายไปยังจอโปรเจคเตอร์

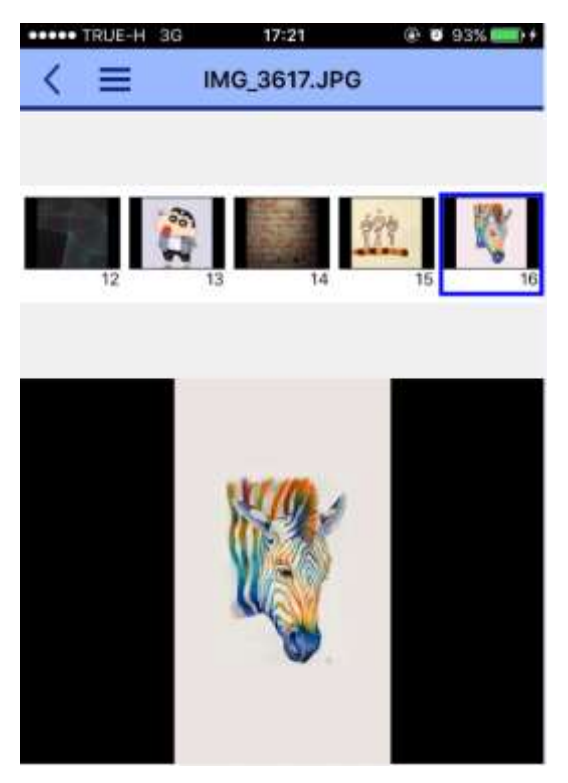

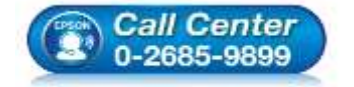

- **สอบถามขอ้ มลู การใชง้านผลติ ภณั ฑแ์ ละบรกิ าร โทร.0-2685-9899**
- **เวลาท าการ : วันจันทร์ – ศุกร์ เวลา 8.30 – 17.30 น.ยกเว้นวันหยุดนักขัตฤกษ์**

**[www.epson.co.th](http://www.epson.co.th/)**

**EPSON THAILAND / Jun 2016 / CS07**